Escrito por Carlos Castillo Lunes, 03 de Mayo de 2004 01:27

# **Ventana Lienzo**

El espacio en GIMP es considerado como primordial, por tanto encontramos muchas propiedades diseñadas para cumplir éste cometido, una de estas propiedades es el menú de la *Ventana Lienzo*.

El Menú ofrece acceso a casi todas las propiedades de GIMP incluidas todas las de la caja de herramientas. Podemos separar el menú y a partir de ese momento aparecerá en su propia ventana, Recordaremos que también aparece el menú al presionar el botón derecho del ratón Menú contextual.

Para separar el Menú pulsamos sobre el triángulo del menú, al desplegarse hacemos clic con el botón del ratón sobre la línea punteada. Para cerrarlo con pulsar sobre el triángulo volverá a incorporarse al lienzo

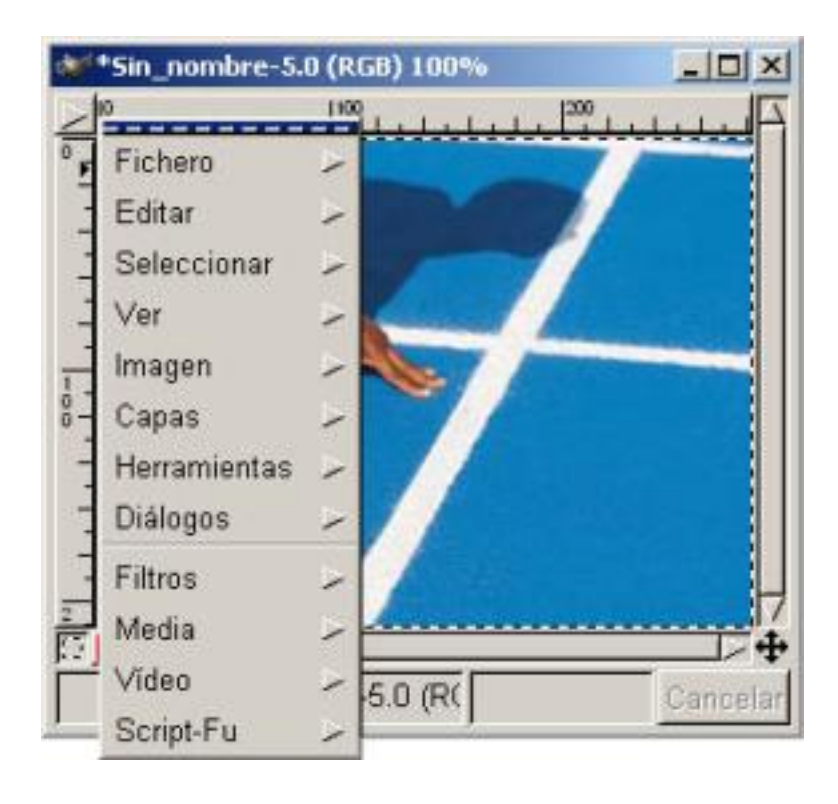

Escrito por Carlos Castillo Lunes, 03 de Mayo de 2004 01:27

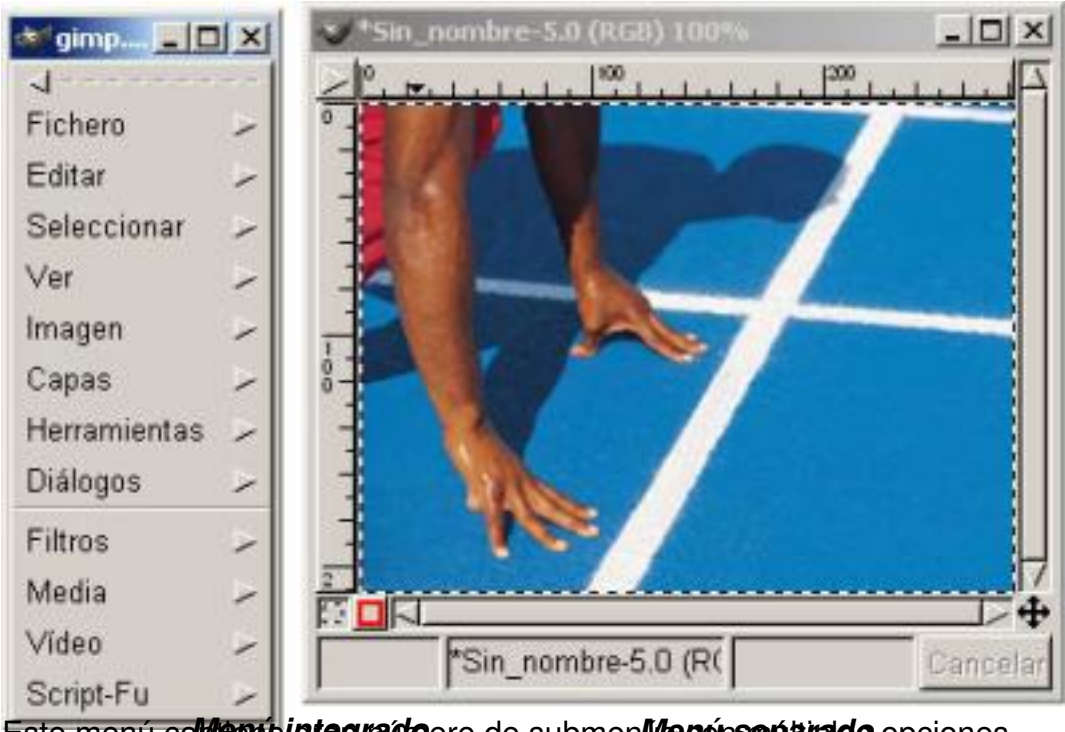

Este menú co**l/leeue grando**ero de submen**li***le n***únseparado** opciones. **Capas, Canales y Caminos**

Podemos abrir *Capas, Canales y Caminos*:

Pulsando sobre la *Caja de Herramientas* en *Ficheros, Diálogos, Capas Canales y Caminos*.

Pulsando el botón triangular del menú de *Lienzo, Capas, Capas, Canales y Caminos*.

En el menú contextual de *Lienzo* en *Capas, Capas, Canales y Caminos*.

Pulsando la tecla ?Crtl+L? en la ventana *Lienzo*

Se nos abre un bloc de notas con tres fichas: *Capas, Canales y Caminos***.** Haciendo clic en la ficha *Capas* pasamos a la página *Capas*

Escrito por Carlos Castillo Lunes, 03 de Mayo de 2004 01:27

del bloc de notas. Haciendo clic en la ficha *Caminos* pasamos a la página *Caminos.* El procedimiento resulta sencillo, sólo es necesario conocer los términos que se van a utilizar.

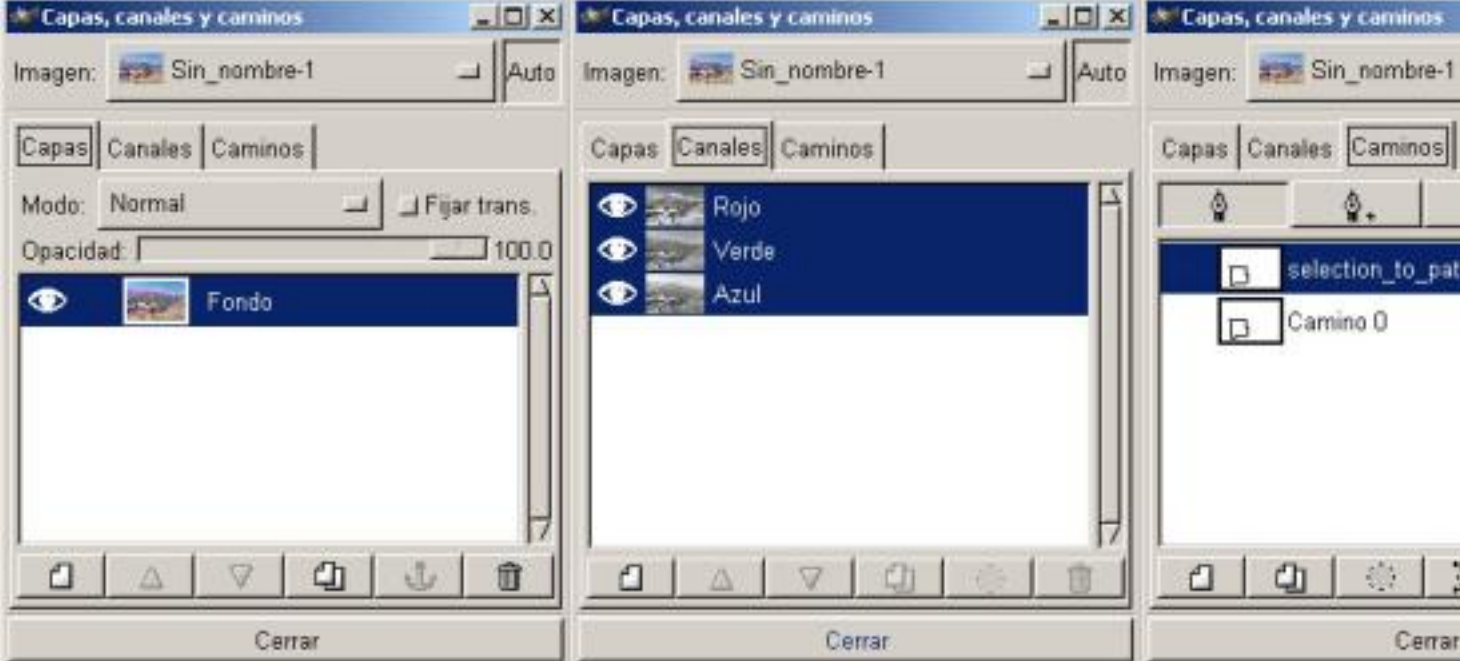

# *Cuadro de diálogo Capas, Canales y Caminos*

En la parte inferior del cuadro de diálogo podemos apreciar una serie de botones: Crear, Suprimir, Mover y gestionar Capas en general. Crear máscaras para Capas (áreas que están bloqueadas para el uso en la Imagen compuesta) y papelera; dependiendo si estamos en una u otra varían los botones. también aplicaremos diferentes métodos de composición para cada Capa. La opción *Caminos* nos permite creary Editar líneas y curvas en nuestra Imagen. Si pulsamos con el ratón con el botón derecho dentro de cada uno de las zonas blancas del cuadro de diálogo de *Caminos* nos aparecerá el menú contextual. Si pulsamos con el ratón y botón derecho sobre una capa activa nos aparecerá el menú contextual correspondiente.

Las Capas nos facilitan la posibilidad de realizar cambios en las imágenes sin que afecten a la

Escrito por Carlos Castillo Lunes, 03 de Mayo de 2004 01:27

imagen y se pueden deshacer o volver a hacer sin ningún problema.

Como vemos en la imagen el cuadro de diálogo de *Capas, Canales y Caminos*, contiene:

Especificar el color del texto.

Pestañas de *Capas, Canales y Caminos*

Botones diferentes en cada página

El centro está ocupado por la zona que ocuparán las *Capas, Canales y Caminos*. Donde nosotros podremos, seleccionarlas, hacerlas visibles o invisibles, fijarlas, etc...

Los botones del cuadro de diálogo de *Capas* de izquierda a derecha son:

*Nueva Capa* añade una capa en blanco, siempre lo hace sobre la capa seleccionada.

*Elevar Capa* cambia la posición de capa en relación con la superior

*Hundir Capa* cambia la posición de capa en relación con la inferior

*Duplicar Capa* duplica la capa que tengamos seleccionada (activa) añade la Capa sobre la activa

Escrito por Carlos Castillo Lunes, 03 de Mayo de 2004 01:27

*Anclar Capa* fija la capa flotante a la Capa o máscara activa.

*Borrar Capa* elimina la Capa activa.

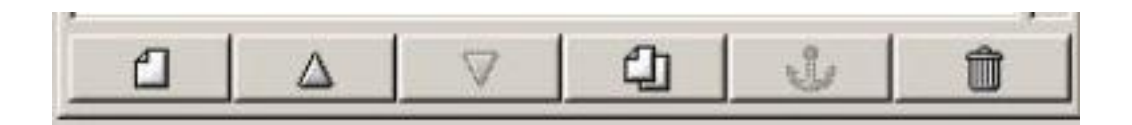

#### *Botones de Capa*

Los botones del cuadro de diálogo de *Canales* de izquierda a derecha son:

*Nuevo Canal* añade un canal

*Eleva Canal* cambia la posición del canal relación con el superior

*Hundir Canal* cambia la posición del canal en relación con el inferior

*Duplicar Canal* duplica el canal que tengamos seleccionado (activo)

*Canal a selección* crea una selección en la ventana de la imagen que corresponde a la máscara activa en el cuadro de diálogo de los canales.

*Borrar Canal* elimina el Canal activo

Escrito por Carlos Castillo Lunes, 03 de Mayo de 2004 01:27

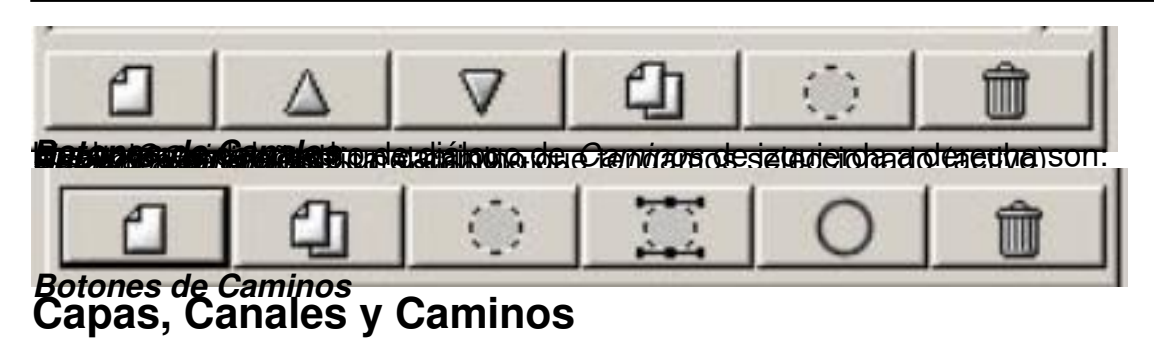

Nos podemos imaginar las capas como hojas de papel cebolla colocadas una sobre otra, y colocadas cobre una mesa de luz, veremos el contenido de todas a la vez. La ventaja de las capas es que podemos hacer más o menos transparente alguna zona en particular, también pueden se mayores que la imagen o menor.

Cuando en una imagen introducimos cualquier elemento, debemos hacerlo en una nueva capa, mientras no fijemos (con el ancla) la capa seguirá estando flotante, como se ve en la imagen.

Si nos fijamos en el diálogo de Capas veremos que a cada una de ellas se le asigna un Thumbnail (pequeña imagen), están ordenadas según las fuimos incorporando, y las podemos desplazar con los botones. A la izquierda del Thumbnail vemos en unos casos que existe el ojo (visibilidad) aparece o desaparece según pulsemos sobre la zona lo mismo sucede con mover Capa.

Cuando el icono de mover Capa está activado en más de una Capa, estas capas se moverán juntas. A la derecha del Thumbnail figura el nombre de Capa, con pulsar sobre él nos aparecerá el menú para poder cambiar el nombre,

Para actuar sobre una Capa (filtros, textos etc...) deberemos de tener la Capa activa (seleccionada, en el caso de la imagen es la Selección flotante), por eso es importante cuando trabajemos con imágenes tener el cuadro de diálogos de *Capas, Canales y Caminos* abierto.

Escrito por Carlos Castillo Lunes, 03 de Mayo de 2004 01:27

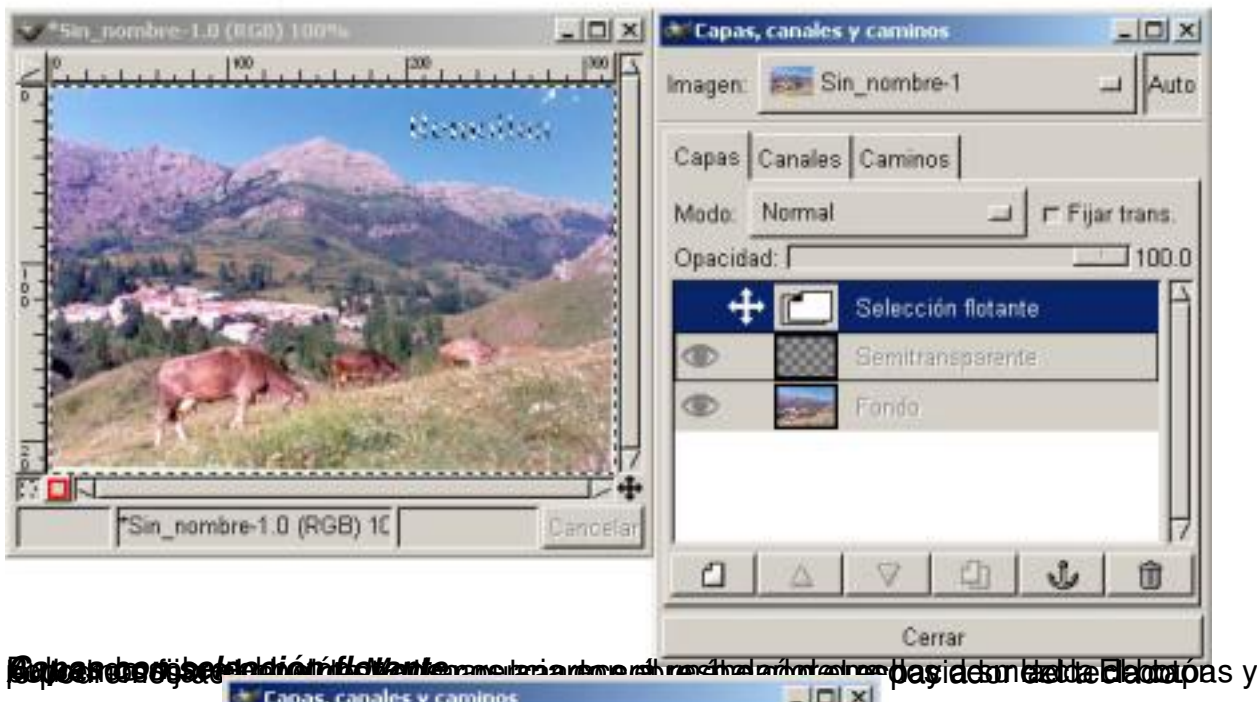

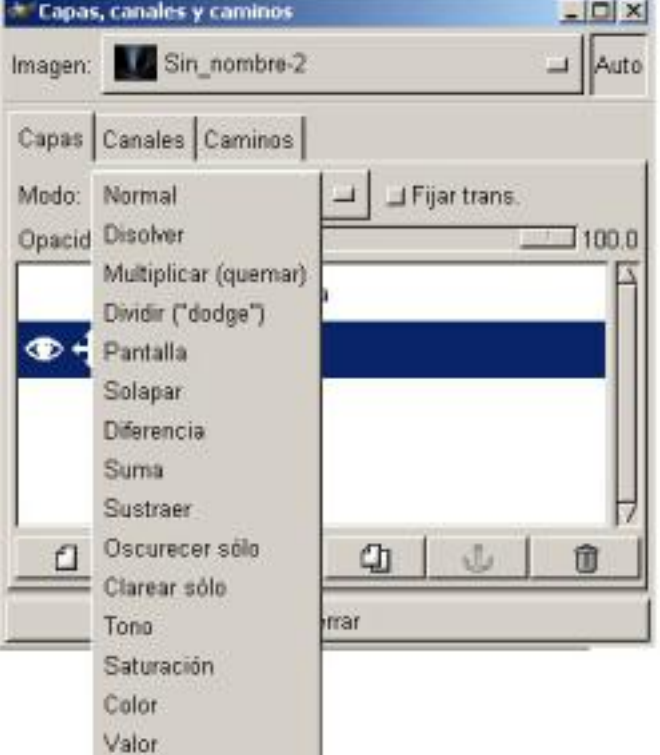

Escrito por Carlos Castillo Lunes, 03 de Mayo de 2004 01:27

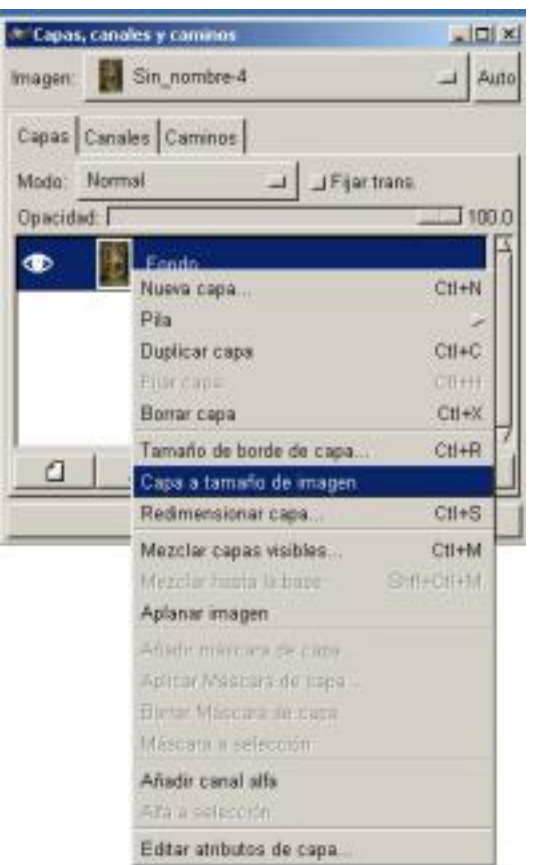

#### **frantsperetió jork/stateldpod a grescete Ríkousábei kalde vidi Grendesstige hereta i sstruktion kerete tele asa** lasí **Capas, Canales y Caminos**

Las *Capas* se pueden descomponer en *Canales*, como dijimos anteriormente las imágenes más utilizadas en GIMP son las RGB, en estos tipos de imágenes a cada capa de imagen corresponden cuatro *Canales* R, G, B, A.

(Rojos, Verdes, Azules y de Alfa de *Capa*

)

Escrito por Carlos Castillo Lunes, 03 de Mayo de 2004 01:27

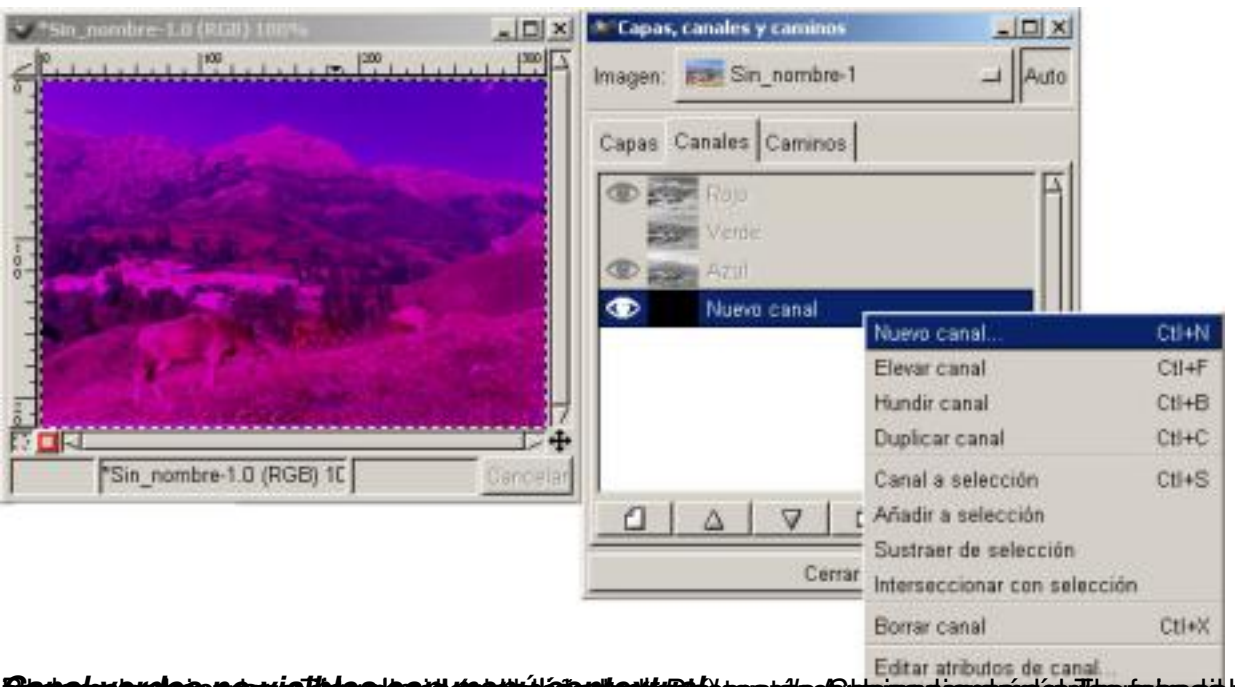

**raggamizerales parmialinies ippatkraatini istanijas ingelski sootdos Sabeiraad rerekrigia pliterin braats braatale<br>Dialogos delle Caminos** 

Para trazar un *Camino*, abrimos El Diálogo de Caminos, como en los otros observamos que a cada uno se los caminos que abrimos se le asocia un Thumbnail, sólo cuando el *Camino*

está activo se puede ver y por tanto añadir o eliminar puntos.

Para utilizar un *Camino* es necesario tener activo en la **Caja de Herramientas** cualquiera de ellas a excepción de la herramienta bezier, presionar sobre el icono *Nuevo camino*

, en la parte superior tenemos una serie de botones para crear el camino, y son de izquierda a derecha respectivamente:

*Nuevo Punto* añade puntos

*Añade Punto* añade puntos a un camino realizado

*Borra Puntos* Borra puntos a un camino realizado

Escrito por Carlos Castillo Lunes, 03 de Mayo de 2004 01:27

*Edita punto* edita los puntos de un camino realizado

Elegimos el botón de la izquierda (Nuevo Punto) y trazamos nuestro camino, si hacemos doble clic con el ratón sobre la zona activa del *Camino* se nos abrirá la caja de diálogo de títulos, donde podremos cambiar el título del *Camino.*

En la parte izquierda del Thumbnail podemos ver al hacer clic un Candado si éste está activado, cualquier transformación que se realice en la capa activa también se realizará en la trayectoria.

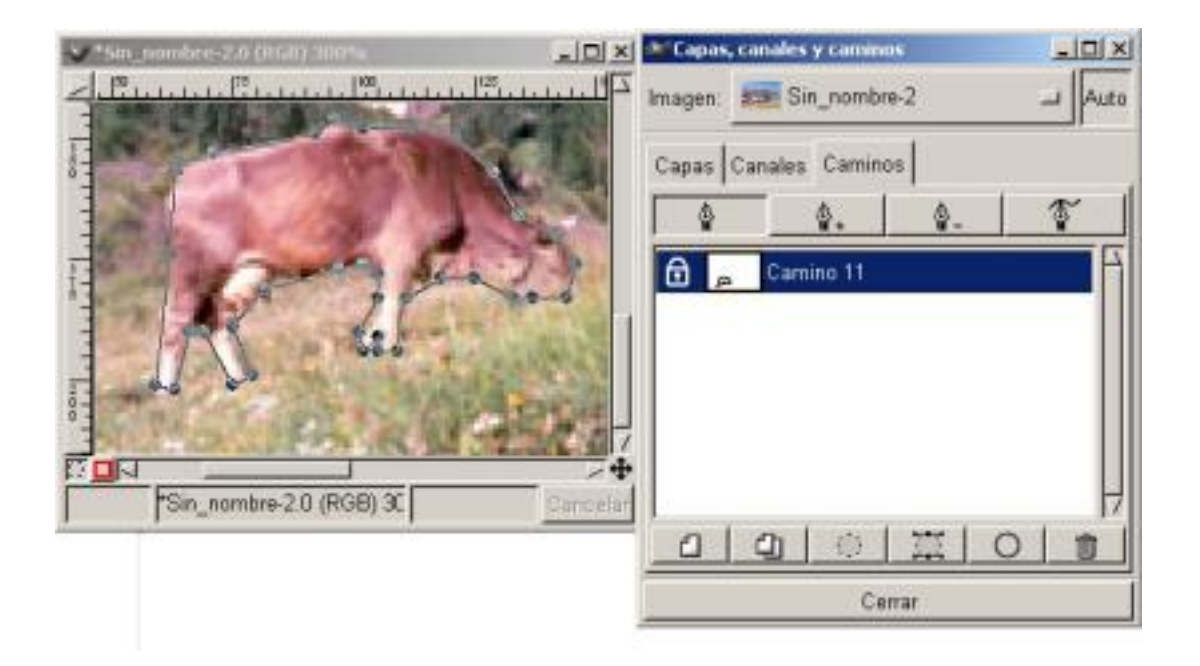

# *Camino trazado y fijado (candado)*

Una vez marcado el camino, podemos girarlo por ejemplo, presionamos en el botón *Camino a Selección* abrimos en la caja de herramientas *Transformar* y activamos *Mostrar camino*

Escrito por Carlos Castillo Lunes, 03 de Mayo de 2004 01:27

esto hará que la el *Camino* sea visible en la ventana mientras realicemos la trasformación deseada; marcamos en *Rotación*

y activamos la rotación deseada.

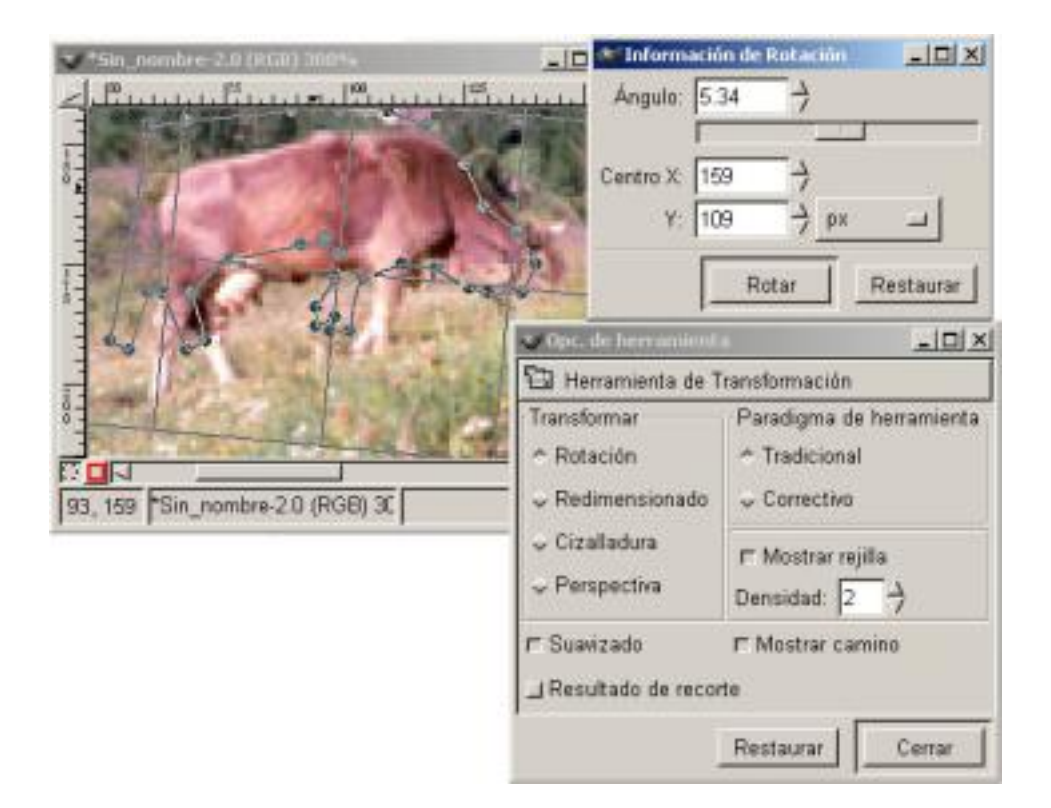

# *Camino rotado sin aplicar Camino a Selección*

Si no marcamos *Camino a Selección* , nos rotará toda la imagen, como se ve en la figura superior, en la que vemos abajo se puede observar que en la imagen lo único que rotó fue la vaca. Al utilizar el *Camino a Selección*, la transformación sólo afectará al camino que tengamos realizado.

El *Camino* lo podemos convertir también en selección simplemente haciendo clic dentro del camino en la ventana de imagen.

Escrito por Carlos Castillo Lunes, 03 de Mayo de 2004 01:27

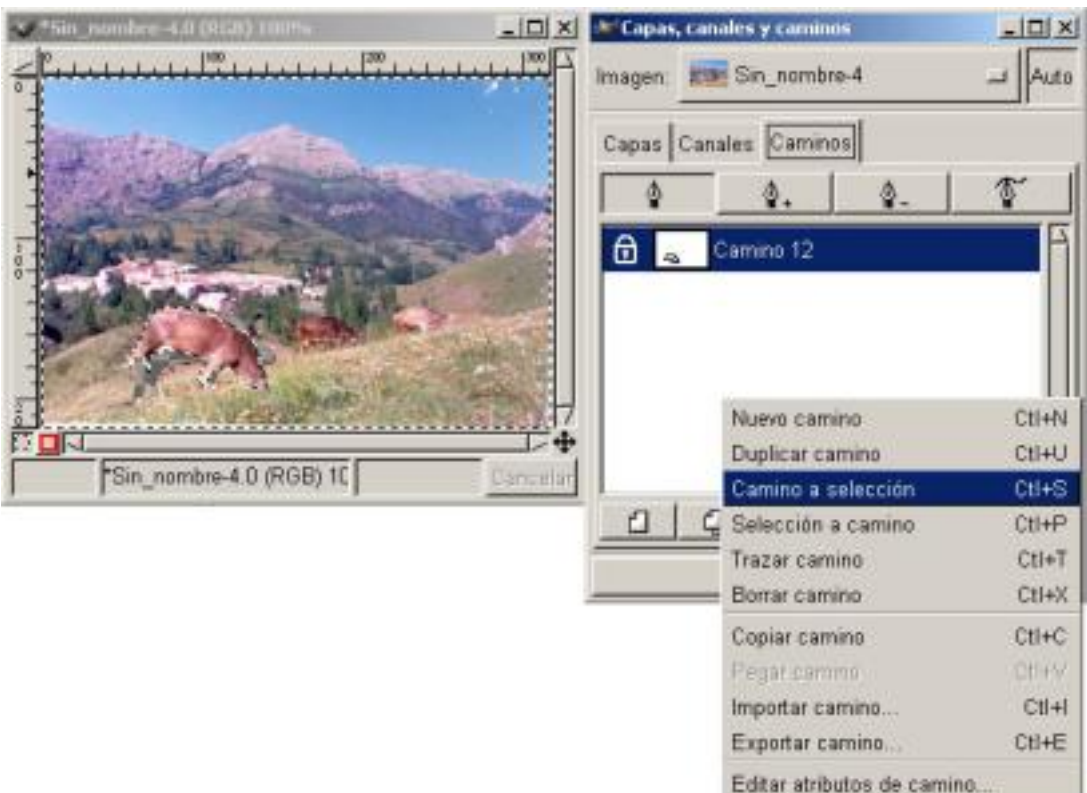

*Camino rotado con Camino a Selección y Menú de diálogo de Caminos* **Mover y modificar capas** 

Para poder manipular las imágenes lo más importante son las *Capas*, podremos moverlas combinarlas, redimensionarlas o escalarlas, subirlas o bajarlas, transformarlas, cortarlas, etc...

Abrimos una nueva ventana y abrimos el cuadro de diálogo *Capas y Canales* y *Caminos* y duplicamos la *Capa* existente haciendo clic en el botón *Duplicar Capa*

Ahora añadimos una nueva Capa haciendo clic en el botón *Nueva Capa*

**.** 

**.**

Escrito por Carlos Castillo Lunes, 03 de Mayo de 2004 01:27

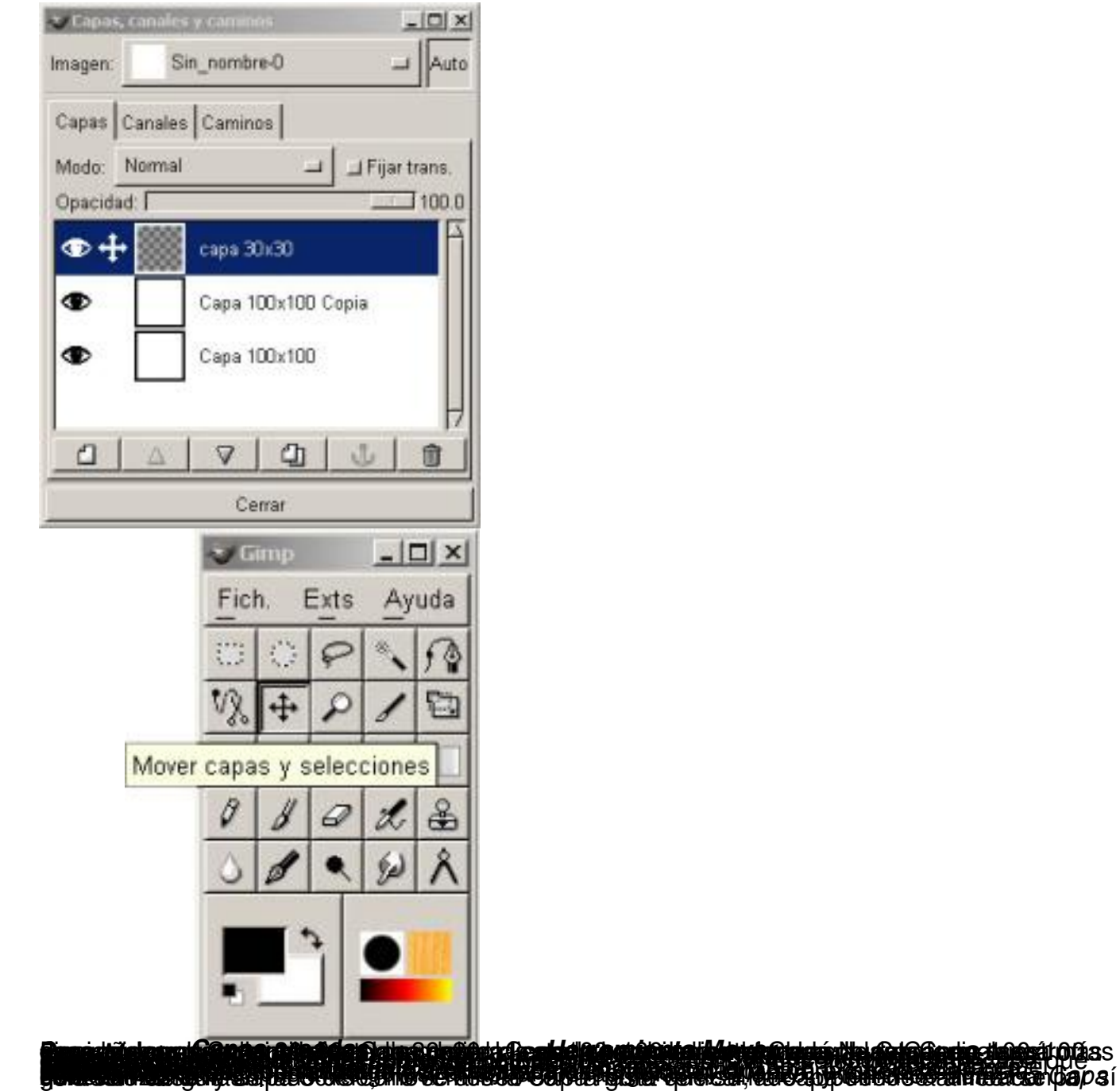

Escrito por Carlos Castillo Lunes, 03 de Mayo de 2004 01:27

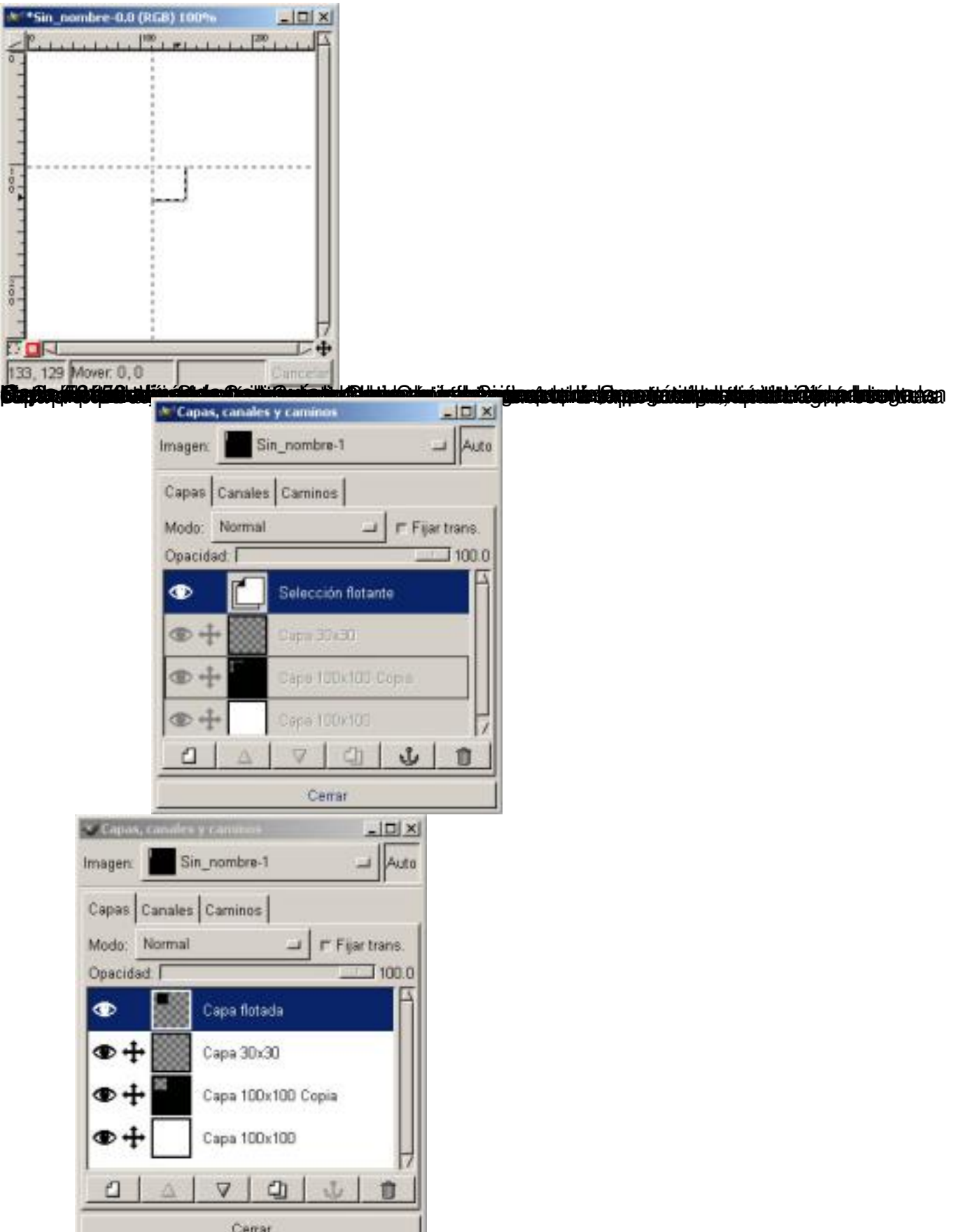

Paalgemas sedikkuusit otavitaapäalatuottamtuunatuotaja takkokuotatuteettaimappasintimaat Mania Capas

Escrito por Carlos Castillo Lunes, 03 de Mayo de 2004 01:27

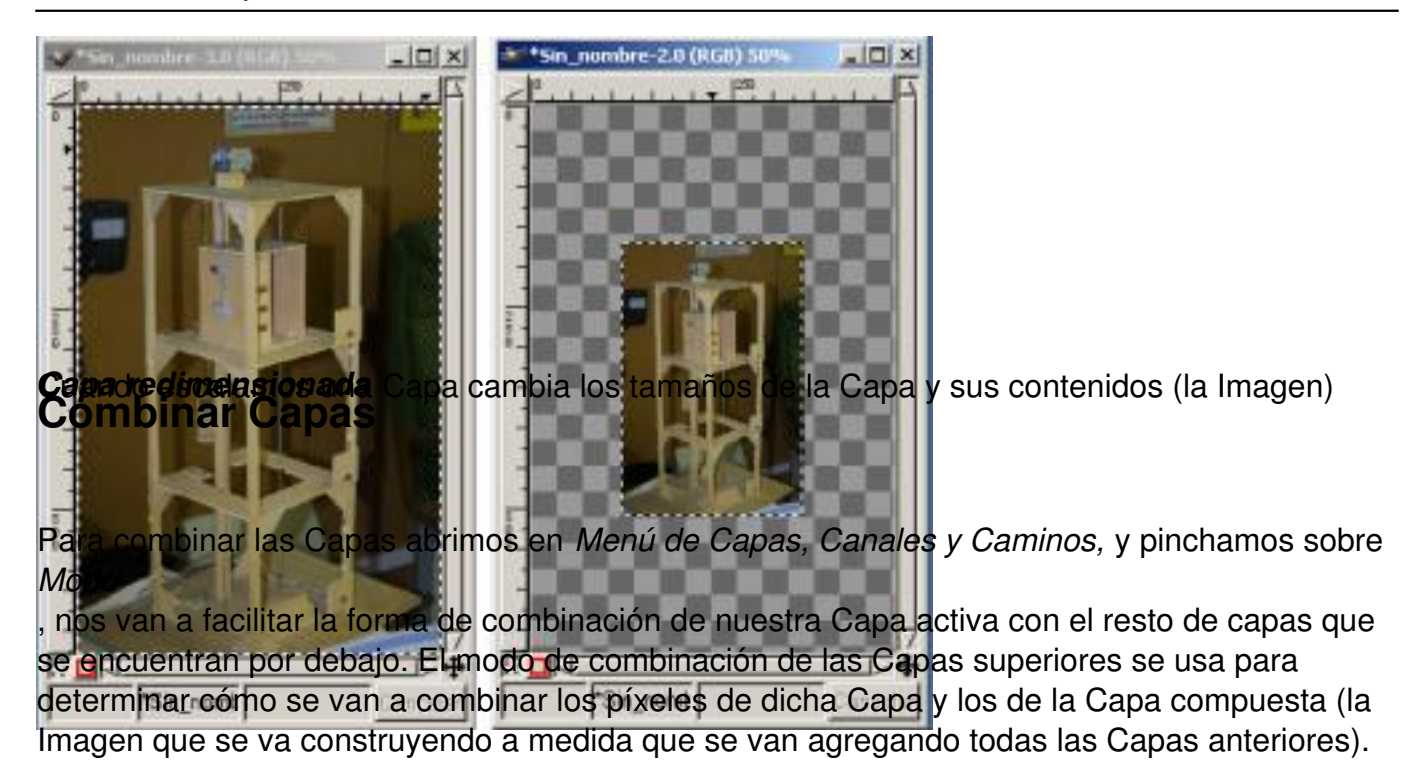

# **Modo de Combinación**

**Descripción**

*Normal*

El píxel de la Capa activa reemplaza al píxel de la composición

*Disuelva*

Ajuste de baja opacidad añade agujeros aleatorios a la Capa activa

Escrito por Carlos Castillo Lunes, 03 de Mayo de 2004 01:27

*Multiplicar*

La Capa activa oscurece a al composición; los píxeles más claros de la Capa activa tienen menos efecto

*Divide*

La Capa activa da luminosidad a la composición

*Pantalla*

La Capa activa da luminosidad a la composición; los píxeles más oscuros en la Capa activa tienen men

*Solapar*

50% de gris es neutro; los píxeles blancos aclaran la composición los píxeles negros la oscurecen

*Diferencia*

Valor absoluto de un píxel compuesto - píxel de la Capa activa

Escrito por Carlos Castillo Lunes, 03 de Mayo de 2004 01:27

*Suma*

Píxel compuesto + Píxel de la Capa activa; valor máximo es 255 (blanco)

*Sustraer*

Píxel compuesto ? Píxel de la Capa activa, pero con un valor mínimo de 0 (negro)

*Oscurecer*

Píxeles de la Capa activa que son más oscuros que los píxeles de la composición sustituyen a estos se

*Clarear*

Píxeles de la Capa activa que son más claros que los píxeles de la composición sustituyen a estos segu

*Tonalidad*

Sustituye el tono de los píxeles compuestos con el tono de la Capa activa, lo que en la practica resulta

*Tonalidad*

Escrito por Carlos Castillo Lunes, 03 de Mayo de 2004 01:27

Igual que en **Ala Tonalidad, el resultado de fine la píxel. El resultado de fine la p**ine la píxel. El resultado d

*Color*

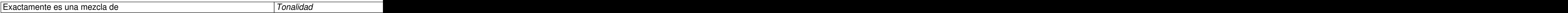

*Valor*

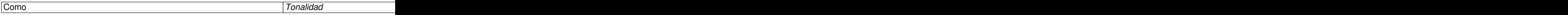

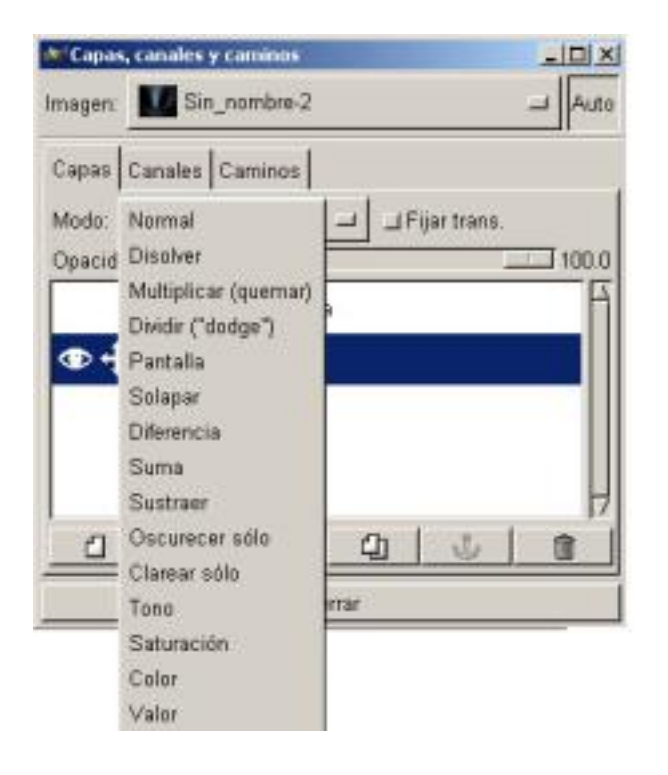

Escrito por Carlos Castillo Lunes, 03 de Mayo de 2004 01:27

#### *Menú combinar Capas*

Con esta opción la selección se genera usando los píxeles de la máscara que tengan un 50% o menos de gris. Cualquiera de los píxeles que sea más oscuro, queda fuera de la selección La diferencia más importante entre ambas opciones es que generar una selección desde el canal alfa de una Capa (o su máscara) es rápido y bastante fácil, pero no es necesariamente tan preciso como nos gustaría. Aún así, es el mejor método de generar una selección para bordes muy perfilados rodeados por píxeles completamente transparentes.

# **Transparencia de Capas**

En el Menú de *Capas* tenemos la opción para utilizar el Canal alfa cuando creamos una selección; Se denomina *Alfa a Selección*, comprueba la transparencia de cada píxel, todos los píxeles que tengan más de un 50% de opacidad será incluido en la selección.

La opción *Máscara a Selección* se puede utilizar para generar una selección desde la máscara. Ara ello activamos la Capa y en el *Menú de Capas Alfa*  $a$ *Selección* en el *Menú contextual de Capas Añadir máscara de Capa.*

# **Máscaras Rápidas**

En la esquina izquierda de la ventana *Lienzo* están situados dos botones, uno de desactivar máscara Rápida ( *Modo Normal*) y otro a la derecha *Máscara Rápida* , al pinchar sobre este botón la pantalla se pone de color rojizo, añadiendo un *Canal* nuevo.

Ahora podremos realizar funciones tales como dibujar o colorear, cuando volvemos a desactivar la *Máscara Rápida*, pinchando sobre el botón normal, al desactivar la *Máscara Rápida* el el el control de la control de la control de la control de la control de la control de la control de

área que hemos pintado se convierte en una selección, es decir nos crea una selección.

Escrito por Carlos Castillo

Nos permite pintar a mano sobre distintas áreas alrededor de la que queremos una selección. Si utilizamos el enfoque podremos hacerlo con mayor precisión.

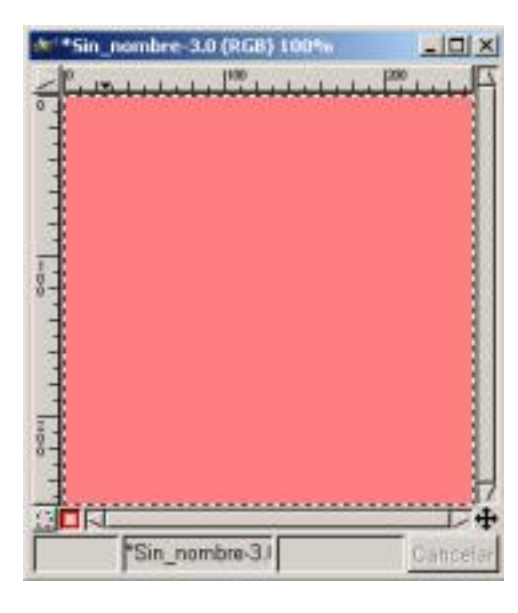

*□* **Herramienta Máscara Rápida <sup>i</sup> Descarga los ejemplos de este capítulo.**